## **Návod na konfiguraci Creo 9**

Creo funguje ihned po instalaci, aniž by bylo třeba něco měnit. V učebnách je ale konfigurace upravena, aby systém více odpovídal "českým zvyklostem". Následující postup ukazuje úpravu konfigurace na vašem PC.

- 1) Z disku *P:* zkopírovat a na Váš PC uložit celou složku *\_NASTAVENI.*
- 2) V této složce na vašem PC otevřít složku *config* a upravit soubor *config.sup*
	- Kliknout pravým na soubor, zvolit *Otevřít v programu* a vybrat *Poznámkový blok.*

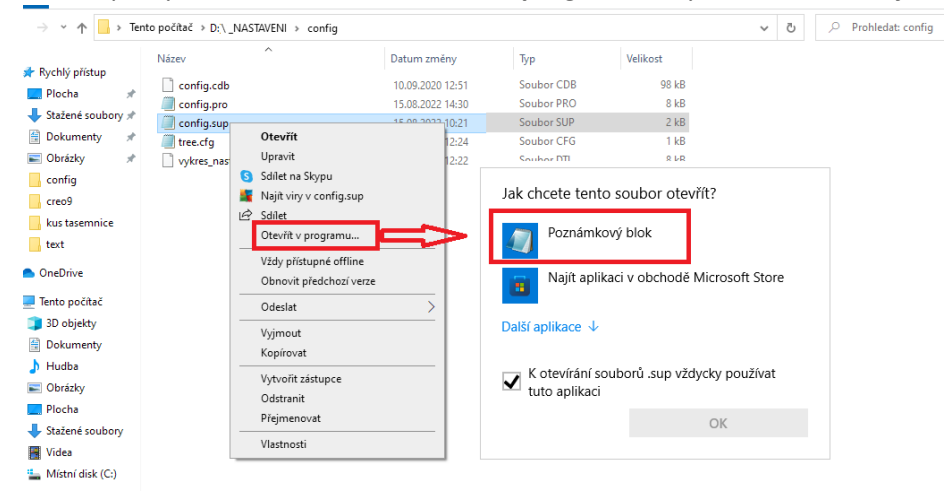

- V souboru config.sup jsou vyhledávací cesty a ty jsou nastaveny podle učeben. Složka *\_NASTAVENI* je v učebně na disku *P:*, ale na Vašem PC je to jinak. Je tedy třeba **VŠUDE PŘEPSAT** začátek cesty podle aktuálního umístění složky *\_NASTAVENI* na vašem PC.

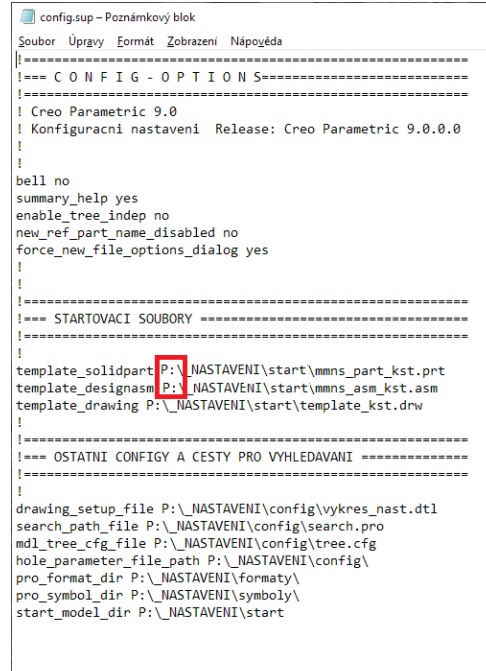

- Upravený soubor uložit.

3) Zkopírovat všechny soubory ze složky *config* do složky *C:\Program files\PTC\Creo9.0.1.0\CommonFiles\text*

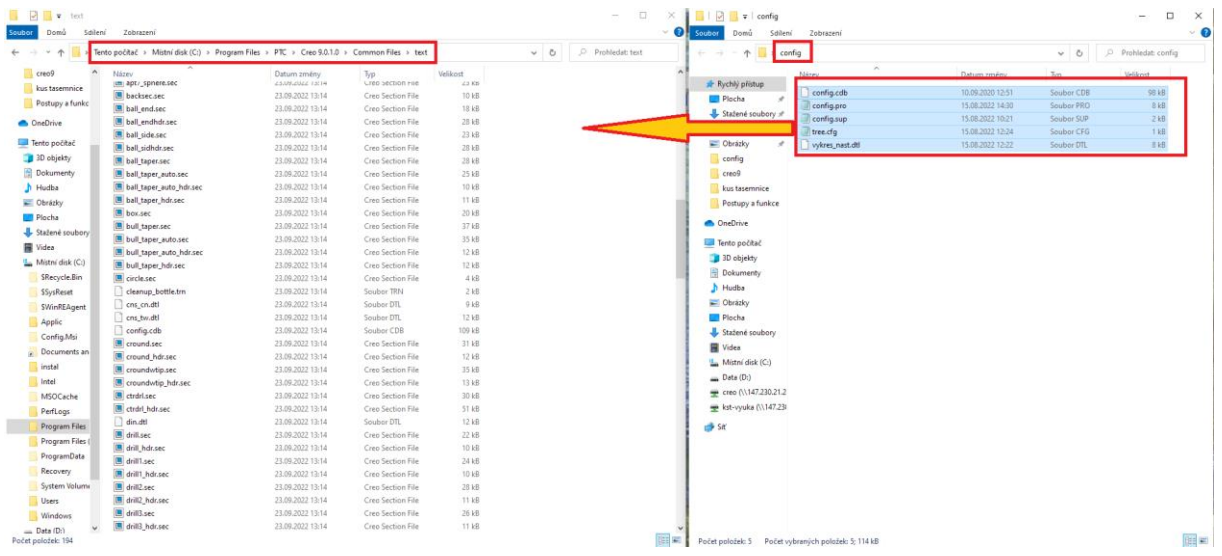

V cílové složce už některé z kopírovaných souborů jsou. Je třeba zvolit *Nahradit soubory v cíli*, aby původní soubory byly přepsány těmi novými.

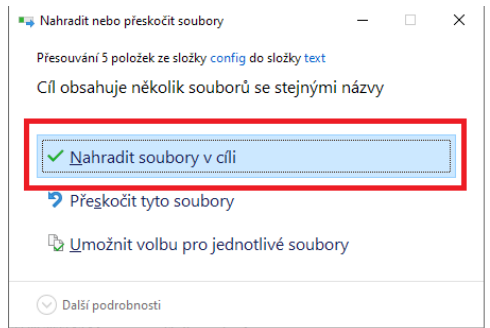

## Poznámky:

- Pokud byla při instalaci Crea zvolena jiná, než implicitní složka, bude "zelená část" cesty jiná, podle skutečné instalace na vašem PC. Tedy jinak řečeno je třeba nakopírovat ty "konfigy" tam, kde je nainstalované Creo 9 do podsložky *Creo9.0.1.0\CommonFiles\text.*

- Pro kopírování jsou třeba administrátorská práva.